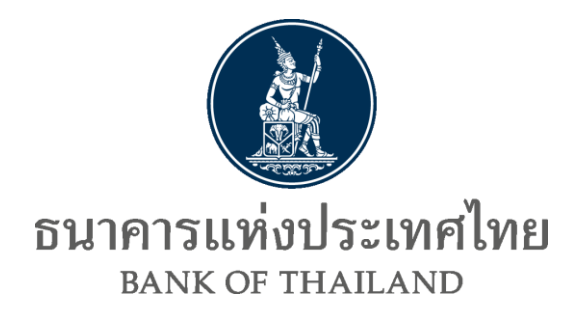

## **ค ม ู ื อการใช ้ งาน ่**

## **ระบบตรวจสอบสถานะการลงทะเบียน**

# **ผู้ลงทุนตราสารหนี้**

# **ภายใต้โครงการ Bond Investor Registration (BIR)**

**[URL: https://iservice.bot.or.th/secure/[BIRCheckingWeb](https://iservice.bot.or.th/secure/BIRCheckingWeb/home/disclaimer)/home/disclaimer]**

Version 1.1 กันยายน 2566 สายตลาดการเงิน ธนาคารแห่งประเทศไทย

#### **Document Information**

#### **Revision History**

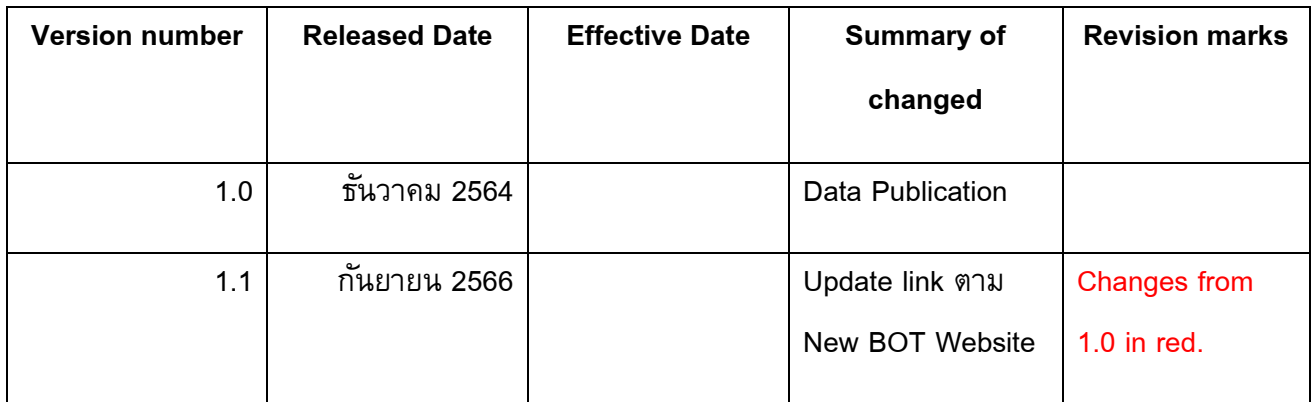

## **สารบัญ**

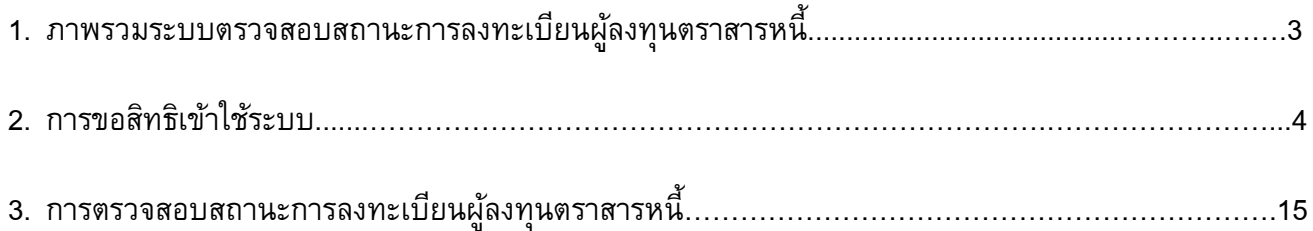

## **ค่มู ือการใช้งานระบบตรวจสอบสถานะการลงทะเบียนผู้ลงทุนตราสารหนี้**

#### 1. ภาพรวมระบบตรวจสอบสถานะการลงทะเบียนผู้ลงทุนตราสารหนี้

ระบบตรวจสอบสถานะการลงทะเบียนผู้ลงทุนตราสารหนี้ (ระบบตรวจสอบฯ) เป็นระบบที่จัดทำขึ้น เพื่อให้ Local Broker / Dealer และ Local custodian (ผู้ใช้งาน) สามารถเข้ามาตรวจสอบสถานะการลงทะเบียน แสดงตัวตนของลูกค้าซึ่งเป็นผู้ลงทุนตราสารหนี้กับฐานข้อมูลของ ธนาคารแห่งประเทศไทย (ธปท.) ได้ โดยใช้ ข้อมูล Legal Entity Identifier (LEI) number และ Segregated Securities Account (SSA) number ใน การตรวจสอบ  $\mathbb{R}^n$ **1**. ภาพรวมขั้นตอนการลงทะเบียนผ่าน ระบบ Bond Investor Registration (BIR) **1**. ภาพรวมขั้นตอนการลงทะเบียนผ่าน ระบบ Bond Investor Registration (BIR)

ระบบตรวจสอบฯ มีรูปแบบการให้บริการกับผู้ใช้งานใน 3 ลักษณะ ได้แก่ **1**. ภาพรวมขั้นตอนการลงทะเบียนผ่าน ระบบ Bond Investor Registration (BIR)

(1) Key – in: ผู้ใช้บริการตรวจสอบสถานะการลงทะเบียนโดย key-in ข้อมูลลูกค้า ได้ครั้งละ 1 คู่ LEI No. & SSA No. **1**. ภาพรวมขั้นตอนการลงทะเบียนผ่าน ระบบ Bond Investor Registration (BIR)

(2) Excel Upload: ผู้ใช้บริการตรวจสอบสถานะการลงทะเบียนโดย Upload file excel เข้าระบบ ครั้งละ ไม่เกิน 100 คู่ LEI No. & SSA No.

(3) Application Programming Interface (API): ผู้ใช้งานเชื่อมระบบกับฐานข้อมูล ธปท. เพื่อตรวจสอบ แบบอัตโนมัติ **1**. ภาพรวมขั้นตอนการลงทะเบียนผ่าน ระบบ Bond Investor Registration (BIR)

ในระยะแรก ธปท. จะเปิดให้ผู้ใช้บริการตรวจสอบวิธี Key – in และ Excel Upload ก่อน และจะพัฒนาใน ส่วนของ API ในปี 2565 โดยผู้ใช้งานที่ประสงค์ใช้บริการระบบตรวจสอบฯ มีขั้นตอนการดำเนินการตรวจสอบ ดังนี้

- 1) ผู้ใช้งานขอสิทธิใช้ระบบ Data Acquisition and Publication (DAP)
	- 2) ผู้ใช้งานเตรียมข้อมูล LEI No. & SSA No. ที่ได้จากลูกค้า
- 3) ผู้ใช้งานตรวจสอบและรับทราบผลการตรวจสอบผ่าน Data Dissemination Portal (DMS-DDP)

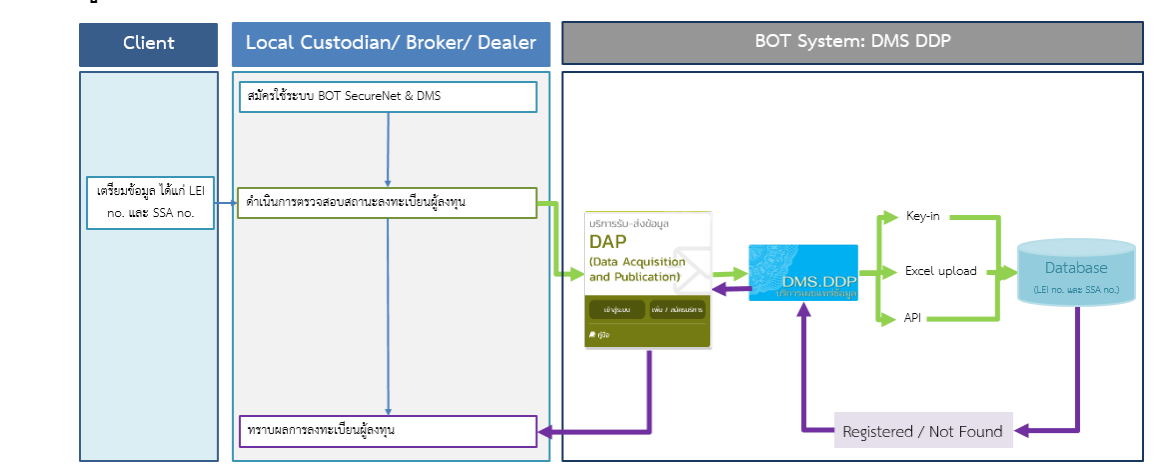

#### 2. การขอสิทธิเข้าใช้ระบบ

การขอสิทธิเข้าใช้ระบบตรวจสอบฯ จะต้องลงทะเบียนเข้าใช้งานระบบ BOT SecureNet ผ่านทาง https://[iservice](https://iservice.bot.or.th/).bot.or.th และปฏิบัติตามหลักเกณฑ์เกี่ยวกับการดำเนินการผ่านระบบ BOT SecureNet เพื่อให้ ธปท. อนุมัติเปิดบัญชีผู้ใช้งาน จากนั้นให้ท่านสมัครเป็นผู้ใช้บริการระบบ DAP เพื่อให้สามารถใช้งานบริการ เผยแพร่ข้อมูลเฉพาะสมาชิก DMS-DDP ดังขั้นตอนต่อไปนี้

#### 2.1 การสมัครเป็นผู้ใช้งานระบบ BOT SecureNet และบริการระบบ DAP 2. การ<br>2. การการบอกเลือกรระบบ DAD

ท่านสามารถศึกษารายละเอียดประกอบการสมัคร และเตรียมการ อุปกรณ์พร้อมโปรแกรมของบริการ BOT SecureNet และ DAP ได้จาก: Data Acquisition Web Application Manual คู่มือระบบบริการรับส่งข้อมูล อิเล็กทรอนิกส์ ของธนาคารแห่งประเทศไทยในรูปแบบ Web Application ซึ่งสามารถเข้าผ่าน website ธปท. เพื่อดาวน์โหลดได้ ตามขั้นตอนดังต่อไปนี้  $\Gamma$  3. การบาท BIRALI BIRALI BIRALI BIRALI BIRALI BIRALI BIRALI BIRALI BIRALI BIRALI BIRALI BIRALI BIRALI BIRALI BIRALI BIRALI BIRALI BIRALI BIRALI BIRALI BIRALI BIRALI BIRALI BIRALI BIRALI BIRALI BIRALI BIRALI BIRALI BI 2. การขอสิทธิเข้าใช้ระบบ BIR

1) ไปที่ BOTWEBSITE: <u>www.bot.or.th</u>

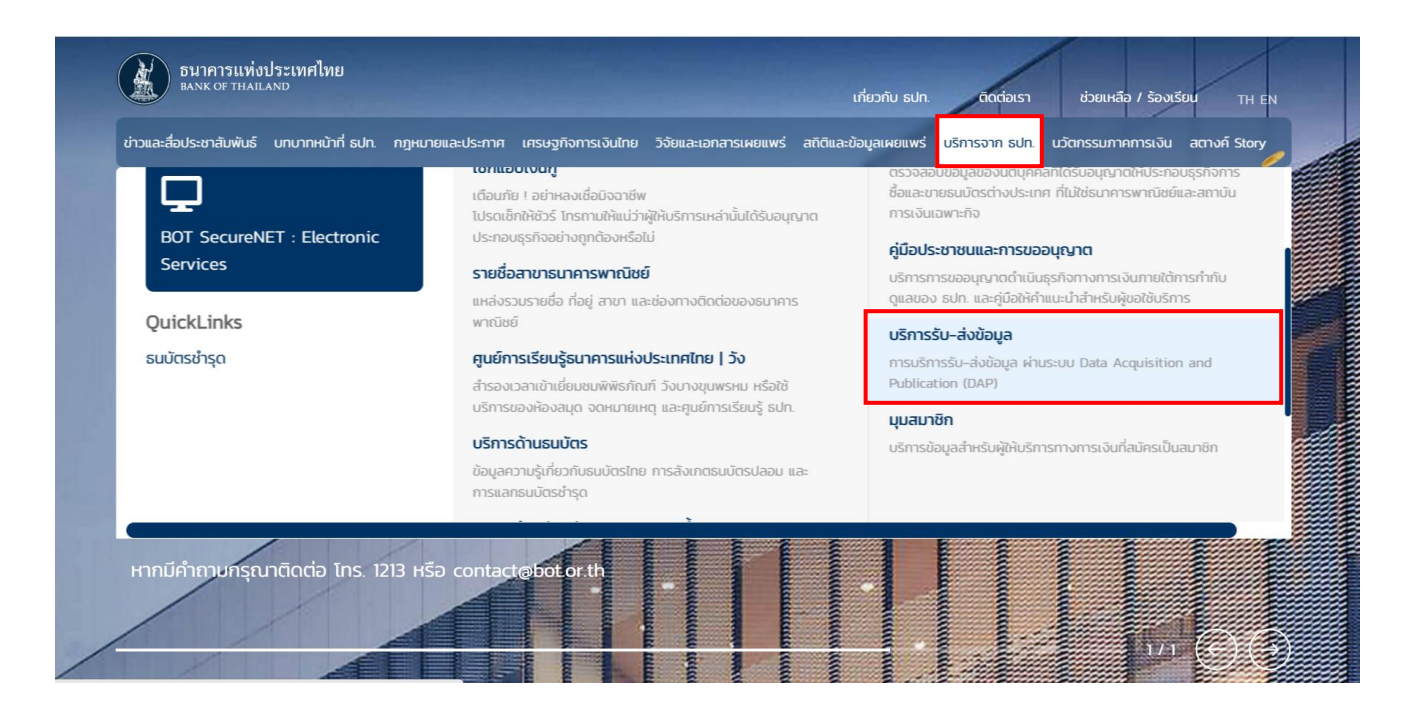

2) ภายใต้เมนู**"บริการจาก ธปท."** > **"บริการรบั – ส่งข้อมูล"** ดังภาพ

3) ภายใต้หัวข้อ "**ช่องทางบริการรบั-ส่งข้อมูล DAP (Data Acquisition and Publication) และ รหัสมาตรฐาน"** Click Link "**บริการรบั-ส่งข้อมูล DAP (Data Acquisition and Publication)**" ดังภาพ

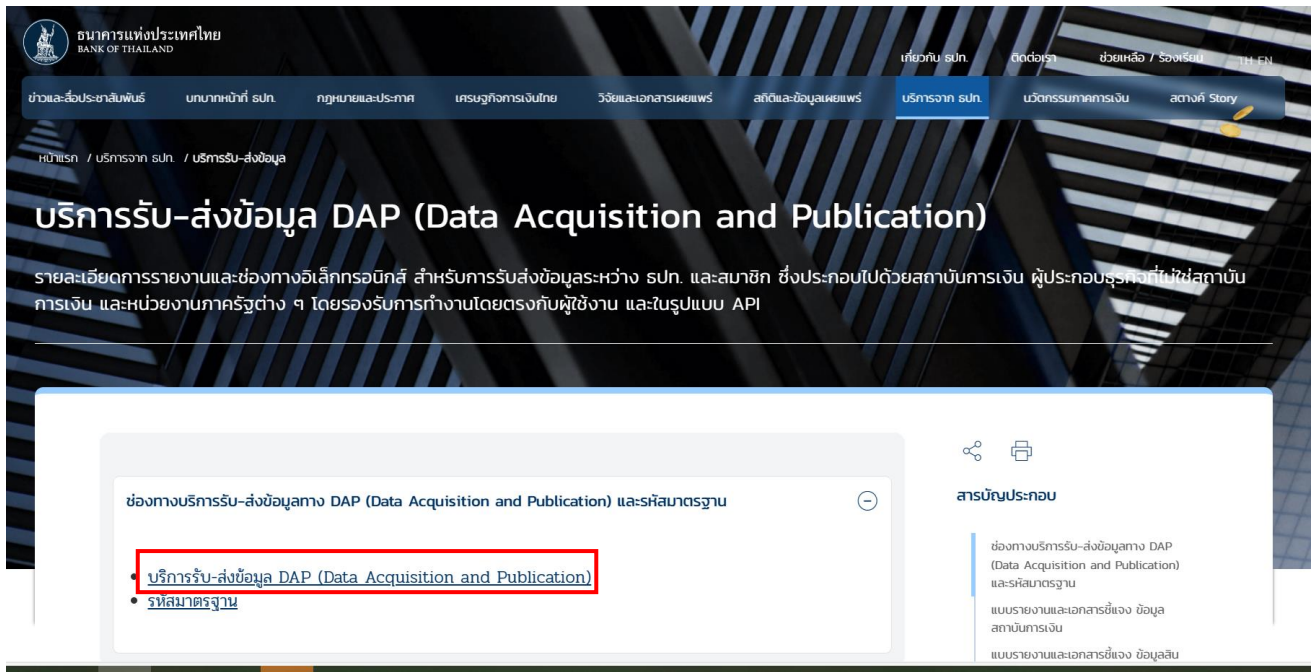

4) Click **"ลงทะเบียนนิติบุคคล"** โดยท่านสามารถ อ่านรายละเอียดขั้นตอนการลงทะเบียนแต่ละ ประเภทได้

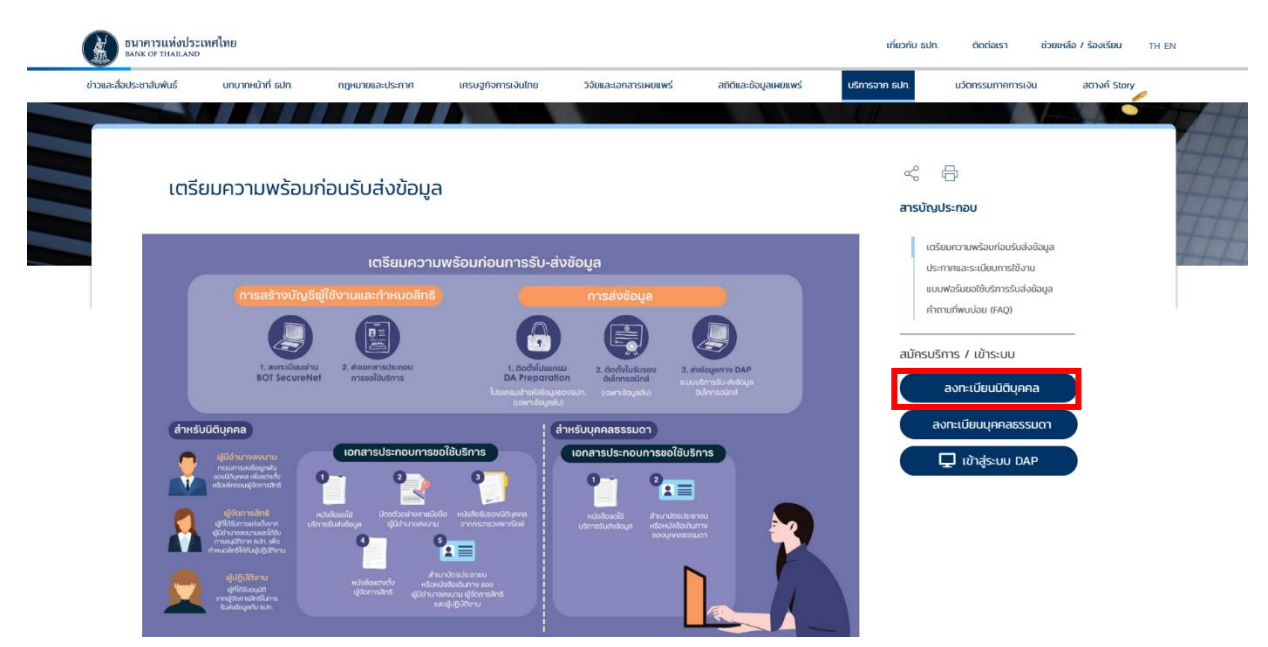

5) จากนั้น ท่านจะพบเอกสารคู่มือ DA Web Submission ภายใต้หัวข้อ **"คู่มือการใช้ระบบ DAP"**  โปรดศึกษา และดำเนินการตามคู่มือ

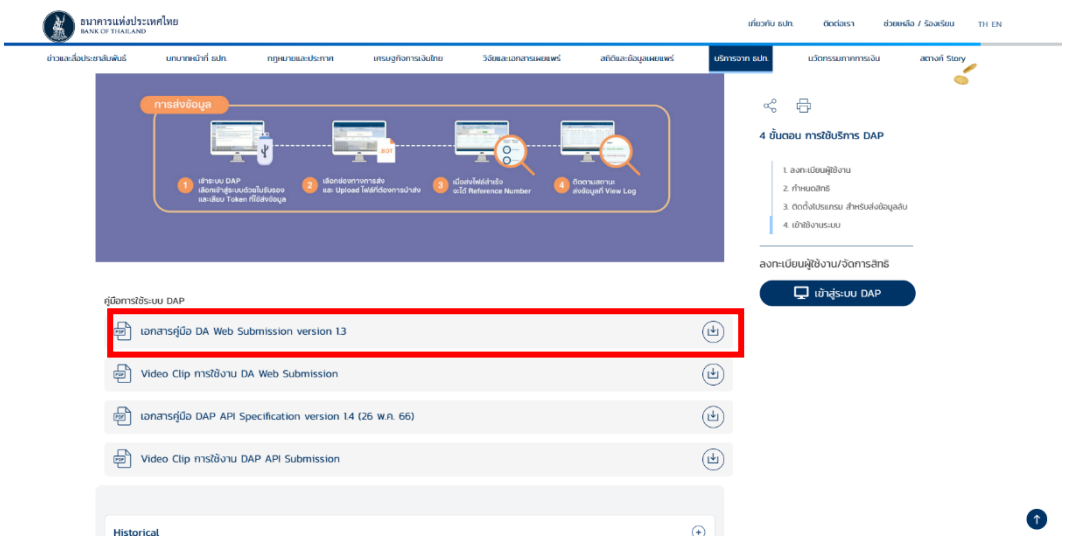

#### 6) หรือ Click **"เข้าสู่ระบบ DAP"**

ลงทะเบียนผู้ใช้งาน/จัดการสิทธิ

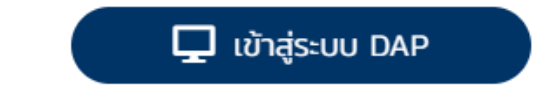

7) จะปรากฏระบบงานต่าง ๆ ที่ลงทะเบียนการใช้งานผ่าน BOT Secure NET ให้เลือก **บริการรับ-ส่งข้อมูล DAP (Data Acquisition and Publication)** เลือก "คู่มือ"

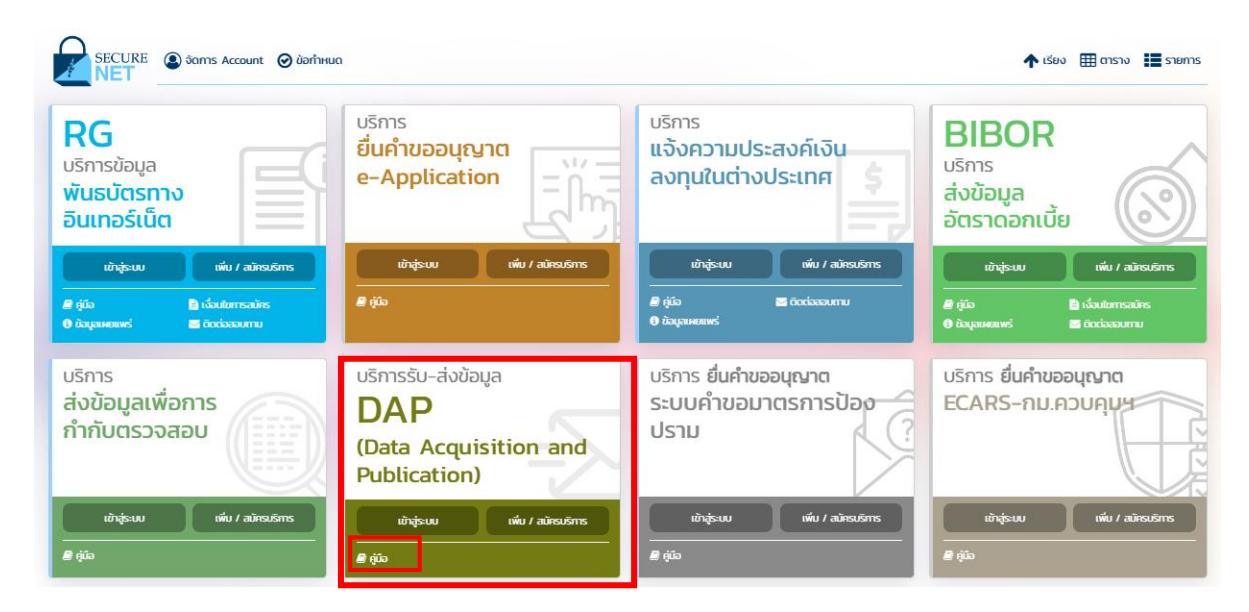

คู่มือการใช้งานระบบตรวจสอบสถานะการลงทะเบียนผู้ลงทุนตราสารหนี้ ภายใต้โครงการ Bond Investor Registration (BIR) **7**

#### 2.2 การขอเพิ่มสิทธิตรวจสอบสถานะการลงทะเบียน

ผู้จัดการสิทธิสามารถเข้าเพิ่มสิทธิการใช้บริการระบบตรวจสอบฯ แก่ผู้ปฏิบัติงาน หรือกำหนดสิทธิให้แก่ ิตนเองได้ โดยสามารถกำหนดรับข้อมูลการตรวจสอบสถานะการลงทะเบียนผู้ลงทุนตราสารหนี้ "Financial **Market Data: ระบบตรวจสอบสถานะการลงทะเบียนผู้ลงทุนตราสารหนี้"** ตามขั้นตอนต่อไปนี้

1) ไปที่ BOTWEBSITE : [www](http://www.bot.or.th/).bot.or.th

2) ภายใต้เมนู**"บริการจาก ธปท."** > **"BOT SecureNET: Electronic Services" ดังภาพ**

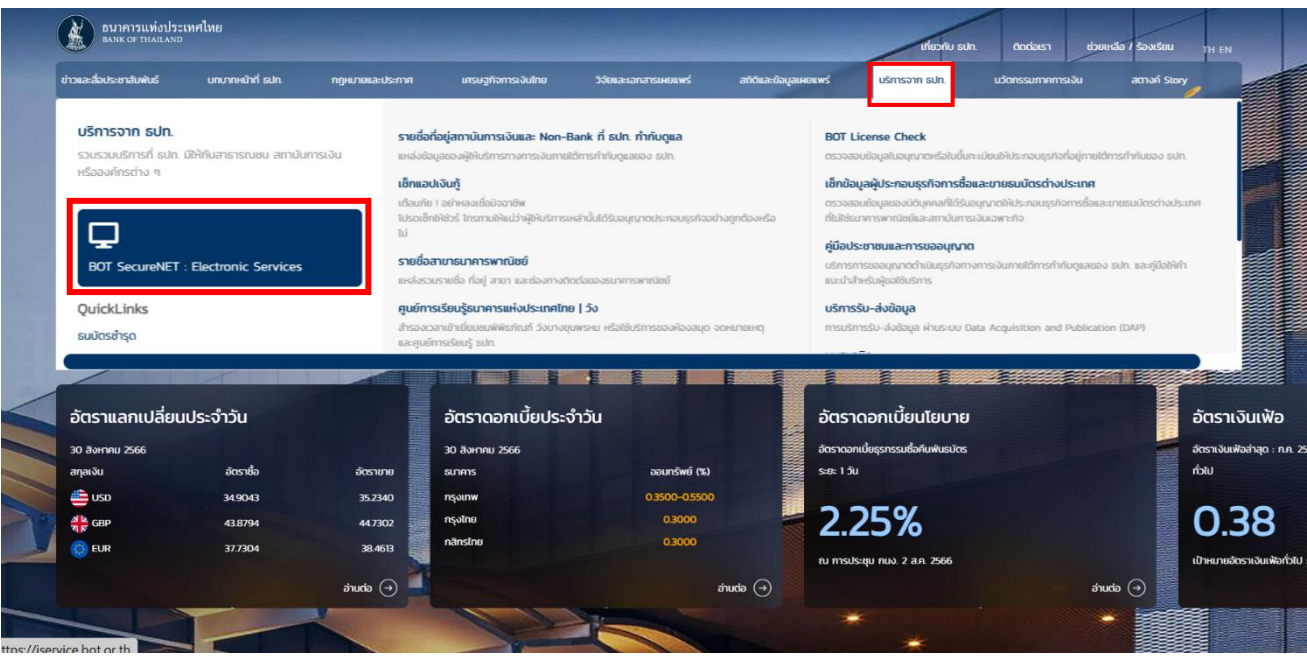

3) จะปรากฏระบบงานต่าง ๆ ที่ลงทะเบียนการใช้งานผ่าน BOT Secure NET: Electronic Services ให้เลือก**บริการรบั-ส่งข้อมูล DAP (Data Acquisition and Publication)** ดังภาพ (หรือสามารถเข้าโดยตรงได้ที่ https://iservice.bot.or.th/)

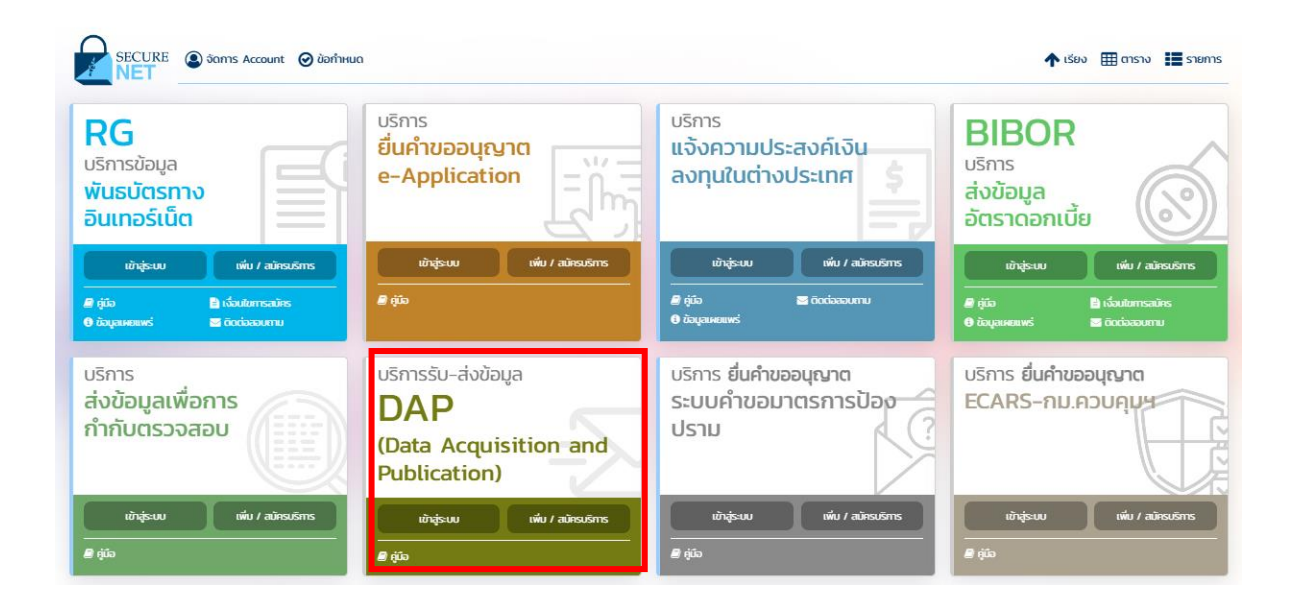

## 4) เลือก **"เพิ่ม / สมคัรบริการ**

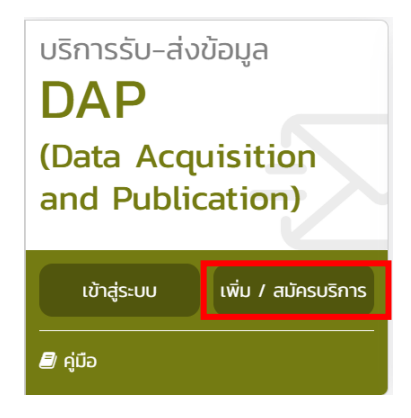

## 5) เลือก **"เพิ่ม / ลด สิทธ์ิ"**

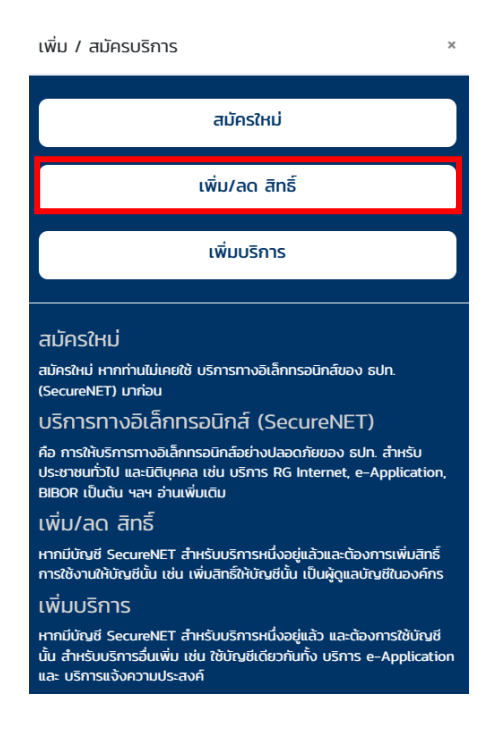

 6) กรอกรหัสผู้ใช้งานและรหัสผ่าน หรือเข้าระบบ DAP โดยเสียบ Token ที่ใช้ส่งข้อมูล และคลิกปุ่ม **"เข้าสู่ระบบด้วยใบรับรอง"**

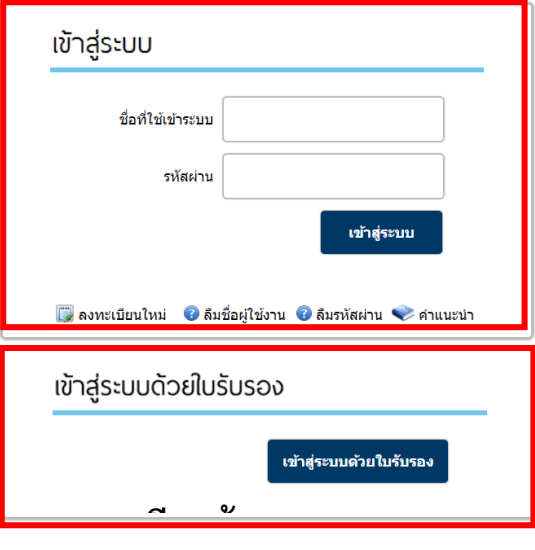

*เพิ่มเติม*

*เฉพาะกรณีผู้ขอเป็นผู้ที่ได้อนุมัติบัญชีผู้ใช้งานจาก BOT SecureNETและยังไม่เคยเข้าใช้งาน ให้ด าเนินการดังนี้ 1) ให้ผู้จัดการสิทธิไปที่เมนู "การจัดการสิทธิ์ใช้บริการ" => คลิกเลือก "รายการค าขอรออนุมัติ"* 3. การเตรียมข้อมูล

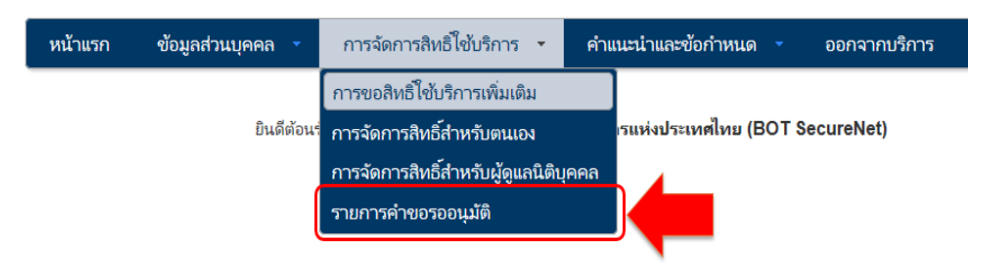

*2) หน้าจอจะแสดงรายการค าขอที่รออนุมัติ ให้คลิกที่ "ชื่อผู้ใช้งาน (login)" เพื่ออนุมัติการใช้งาน*

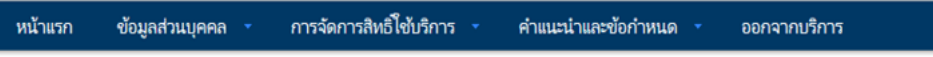

#### รายการคำขอรออนมัติ

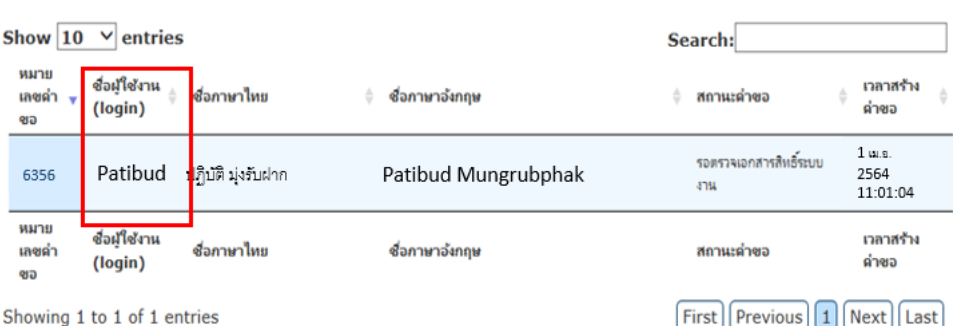

*3) โปรดตรวจสอบข้อมูลผู้ขอใช้บริการ เลือก "อนุมัติ" หรือ "ไม่อนุมัติ" (ถ้าต้องการแก้ไข คลิกที่ปุ่ม "เริ่มต้น*

*ใหม่ (reset)") จากนั้น ส่งผลการพิจารณา โดยคลิกที่ปุ่ม "ส่งผลการพิจารณา (submit)" ระบบจะแจ้งผลการพิจารณาไปยังผู้ขอโดยอัตโนมัติ และผู้จัดการสิทธิสามารถด าเนินการก าหนดสิทธิ์ให้ผู้ปฏิบัติงานได้ตามข้อ 7) เป็นต้นไป*

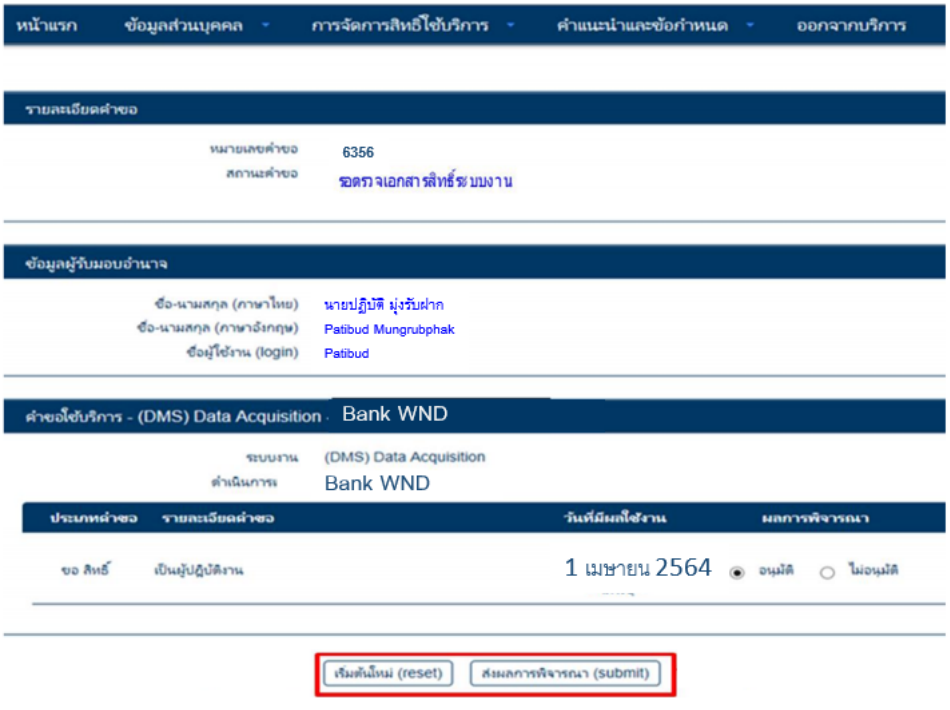

7) ให้เลือกเมนู การจัดการสิทธิสำหรับผู้ดูแลนิติบุคคล

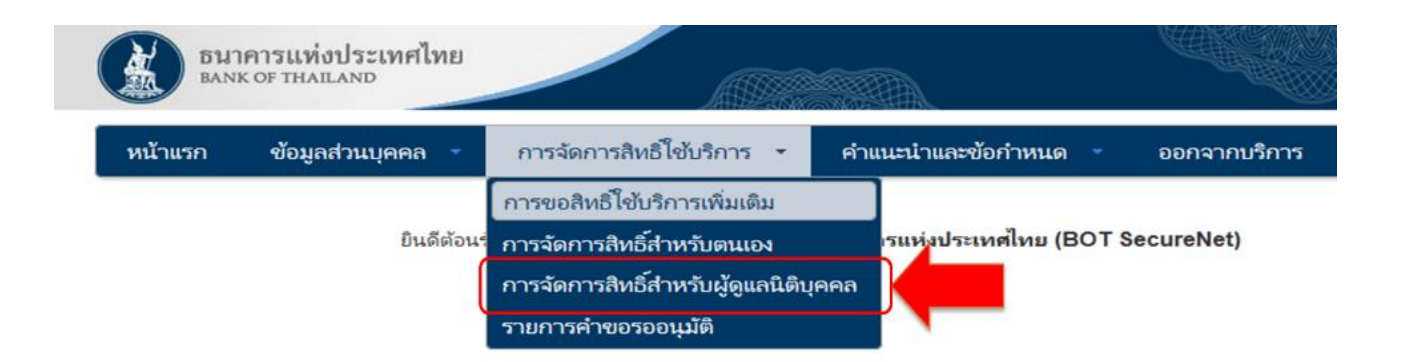

8) เลือกบริการ DMS – DA และเลือกนิติบุคคลที่มอบอำนาจให้ และให้คลิกเลือกผู้ปฏิบัติงานที่ ต้องการกำหนดสิทธิตามความเหมาะสม

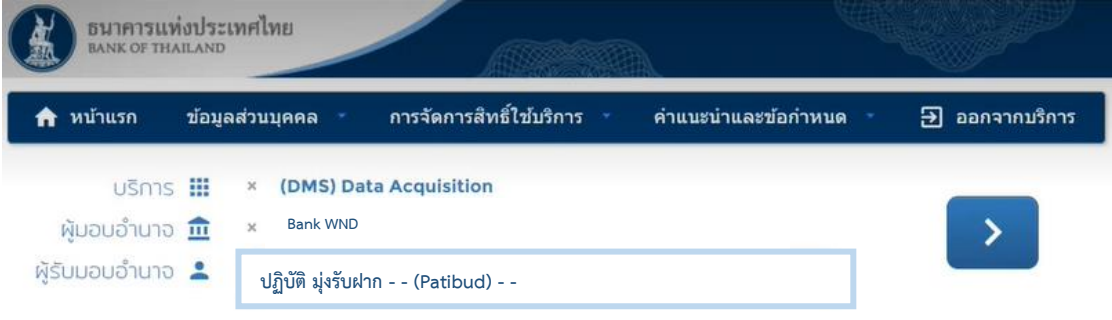

9) ตรวจสอบรายละเอียดของผู้ปฏิบัติงาน และกำหนดสิทธิข้อมูลที่ต้องการรับ และฟังก์ชั่นในการทำงานต่าง ๆ ตามความเหมาะสม (รับข้อมูล Financial Market Data>> ระบบตรวจสอบสถานะการลงทะเบียนผู้ลงทุนตราสารหนี้) จากนั้นให้กดปุ่ม **"กา หนดสิทธ์ิ"**

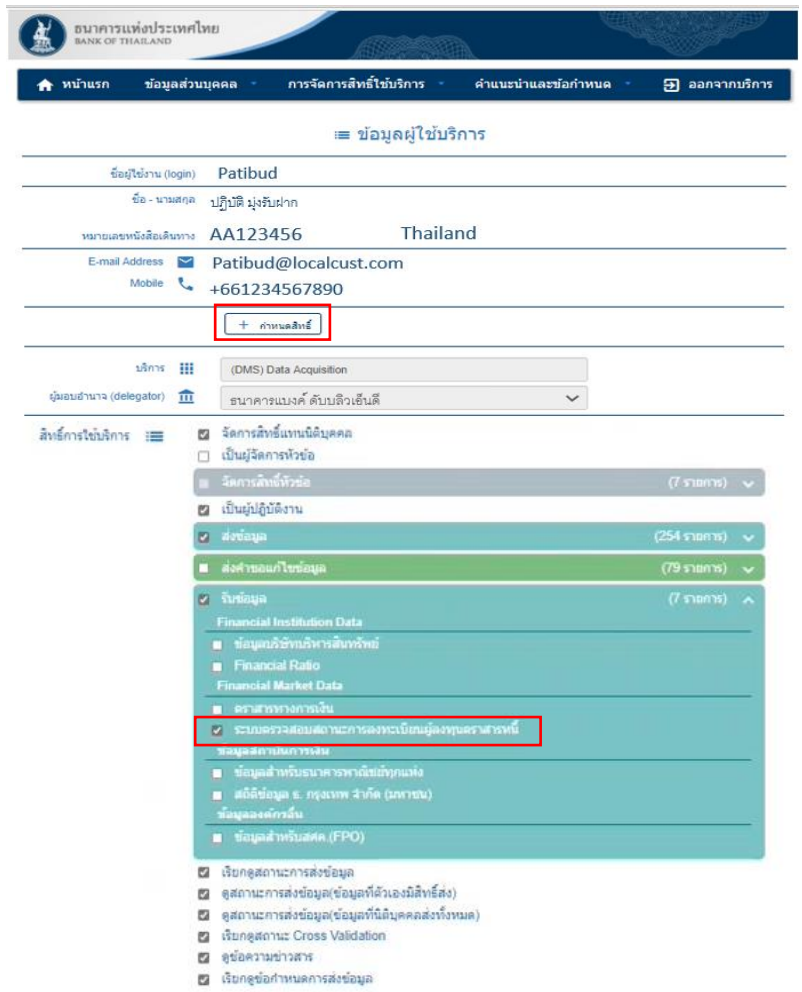

10) หน้าจอแสดงรายละเอียดผู้ขอรับบริการ เมื่อเรียบร้อยให้คลิกปุ่ม **"ดา เนินการต่อไป"**

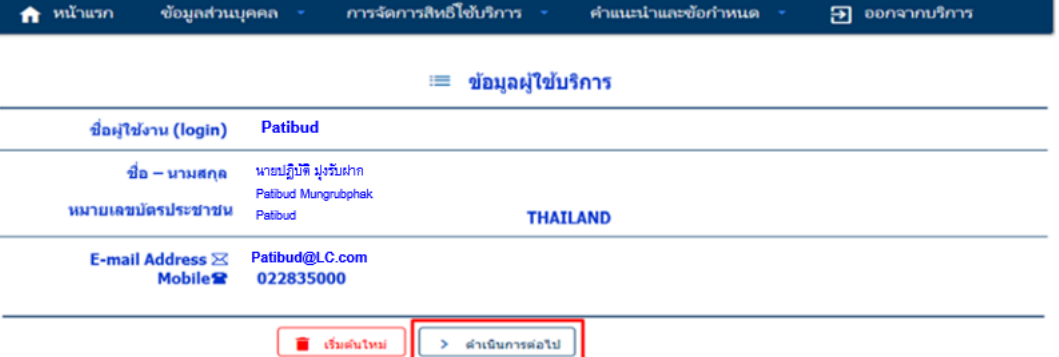

11) ตรวจสอบสิทธิที่ขออีกครั้ง หากถูกต้องแล้ว ให้คลิกปุ่ม **" ข้าพเจ้าขอรับรองว่าข้อความ ข้างต้นเป็ นจริงทุกประการ"** แล้วคลิกปุ่ม **"ดา เนินการต่อ"**

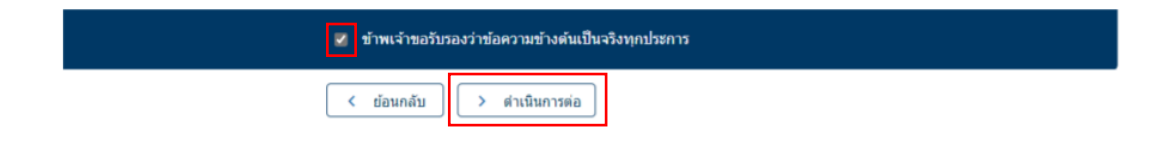

้ 12) หลังจากนั้นระบบจะแสดงข้อความว่า **"ขณะนี้ทางระบบได้รับคำขอหมายเลข....... เรียบร้อยแล้ว"** ให้คลิกปุ่ม **"> ดา เนินการต่อ"**

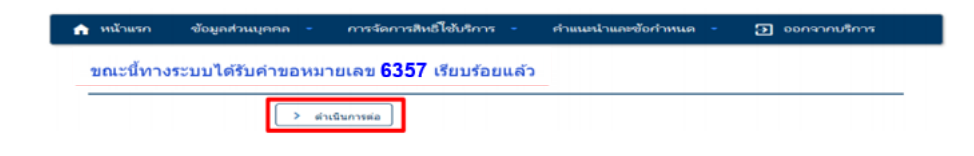

้ 13) เมื่อกำหนดสิทธิแล้ว ผู้จัดการสิทธิต้องอนุมัติรายการที่ขอ โดยเลือก **"รายการคำขอรอ อนุมตัิ"**

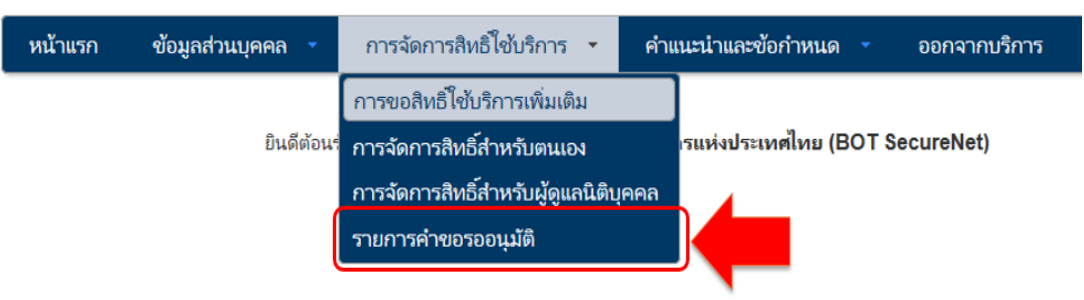

14) หน้าจอแสดงรายการค าขอที่รออนุมัติ ให้คลิกที่ **"ชื่อผู้ใช้งาน (login)"** เพื่ออนุมัติ การใช้งาน

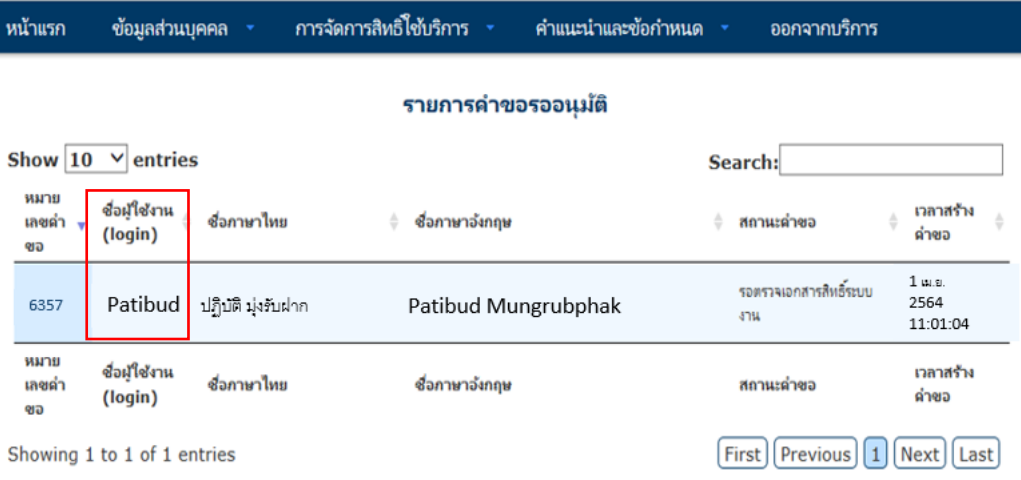

15) ตรวจสอบข้อมูลผู้ขอใช้บริการ เลือกคลิก **"อนุมตัิ"** ตามสิทธิการใช้บริการ หลังจากนั้นให้ คลิกที่ปุ่ม **"ส่งผลการพิจารณา(Submit)"**

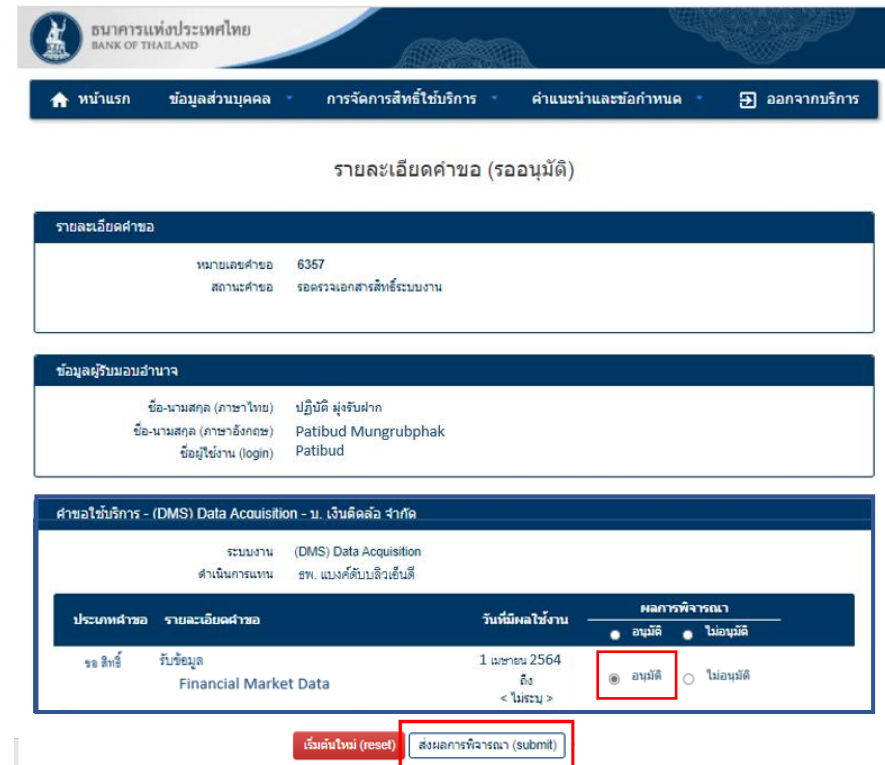

16) ระบบจะแจ้งผลไปยังผู้ขอโดยอัตโนมัติทางอีเมล และขอให้ผู้จัดการสิทธิแจ้งผู้ปฏิบัติงาน ต่อไป

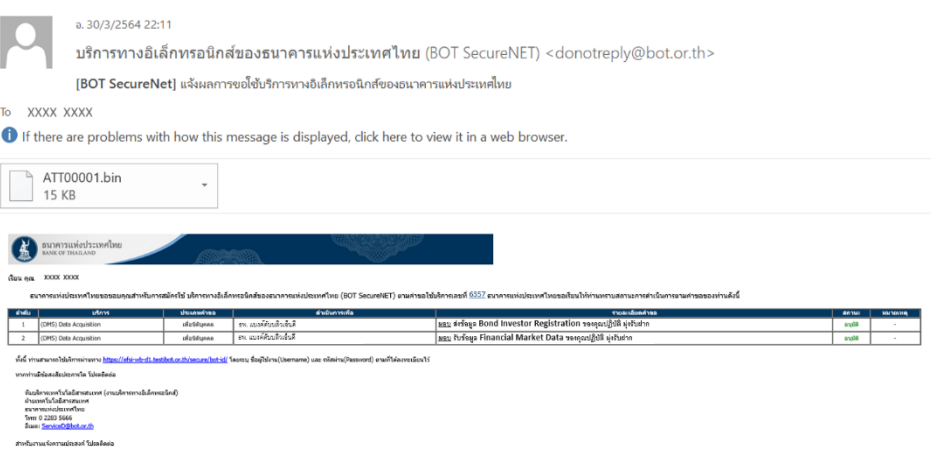

**หากมีข้อสงสัยเกี่ยวกับการสมัครเป็ นผู้ใช้งานระบบ BOT SecureNet และบริการระบบ DAP กรุณาติดต่อ**

> งาน Support DAP ฝ่ายบริหารข้อมูลและดาต้าอนาไลติกส์ ธนาคารแห่งประเทศไทย โทรศัพท์0-2283-5126, 0-2283-6898 หรือ e-mail : [SupportDMS@bot](mailto:SupportDMS@bot.or.th).or.th

## 3. การตรวจสอบสถานะการลงทะเบียนผู้ลงทุนตราสารหนี้

#### 3.1 การเข้าใช้ระบบตรวจสอบสถานะการลงทะเบียน สามารถทำได้ 2 ทาง คือ

1) เข้าผ่าน URL สำหรับตรวจสอบประเภทบัญชี

https://iservice.bot.or.th/secure/BIRCheckingWeb/home/disclaimer

2) เข้าผ่าน DMS – DDP เพื่อให้สามารถเข้าถึง URL บนคู่มือการใช้งานระบบตรวจฯ ดังนี้

2.1) ไปที่ BOTWEBSITE : [www](http://www.bot.or.th/).bot.or.th

2.2) ภายใต้เมนู**"บริการจาก ธปท."** > **"BOT SecureNET: Electronic Services" ดังภาพ**

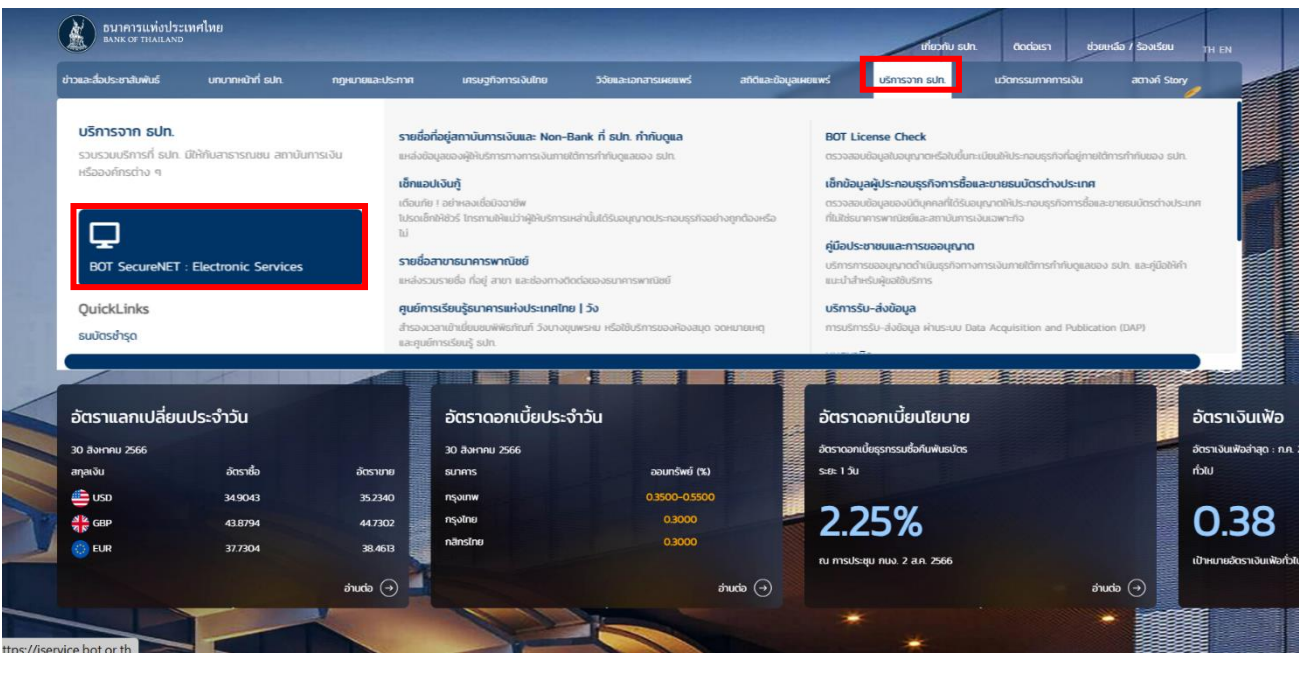

2.3) จะปรากฏระบบงานต่าง ๆ ที่ลงทะเบียนการใช้งานผ่าน BOT Secure NET ให้เลือก**บริการรบั-ส่งข้อมูล** 

**DAP (Data Acquisition and Publication)** ดังภาพ (หรือสามารถเข้าโดยตรงได้ที่ https://iservice.bot.or.th/)

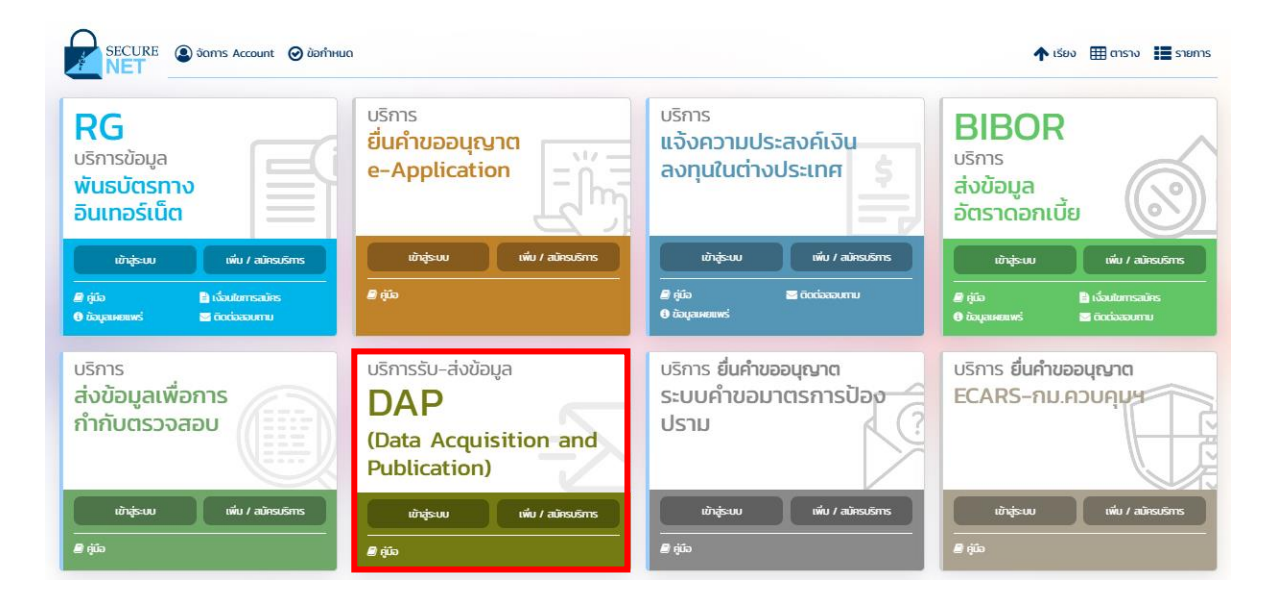

## 2.4) เลือก **"เข้าสู่ระบบ"**

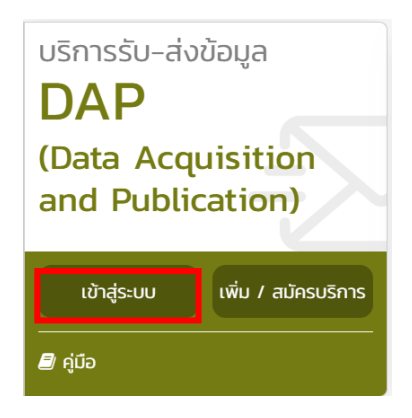

2.5) กรอกรหัสผู้ใช้งานและรหัสผ่าน หรือเข้าระบบ DAP โดยเสียบ Token ที่ใช้ส่งข้อมูล และ คลิกปุ่ม เข้าสู่ระบบด้วยใบรับรอง

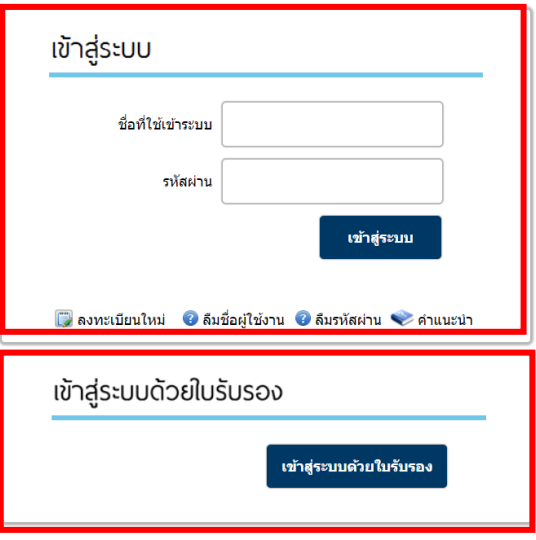

2.6) หลังจากเข้าสู่ระบบแล้ว ท่านจะพบกล่อง "DMS.DDP บริการเผยแพร่ข้อมูล" ให้กดคลิก

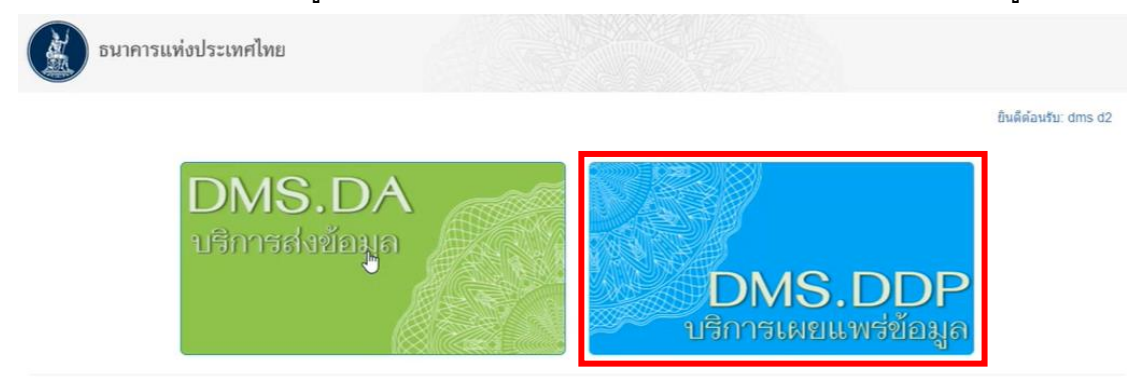

@ 2021 - Bank of Thailand. All rights reserved

#### 2.7) กด **"ยอมรับ"** ข้อปฏิบัติของผู้รับข้อมูล

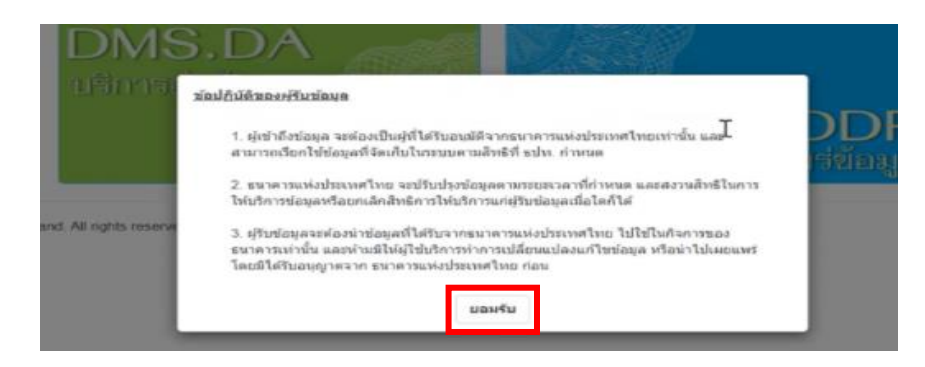

2.8) เข้าสู่หน้าจอหลักของระบบ DMS-DDP กด **"เข้าสู่หมวดข้อมูล"**

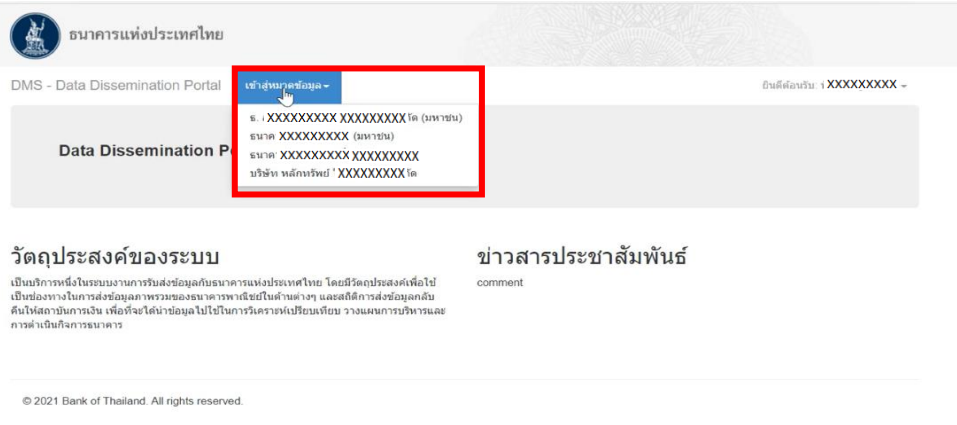

2.9) Folder ภายใต้หมวดข้อมูลทางด้านซ้าย คลิกเพื่อหา Sub-folder ภายใต้ Financial Market Data/ ตราสารทางการเงิน/ ระบบตรวจสอบสถานะการลงทะเบียนผู้ลงทุนตราสารหนี้ กดเลือก

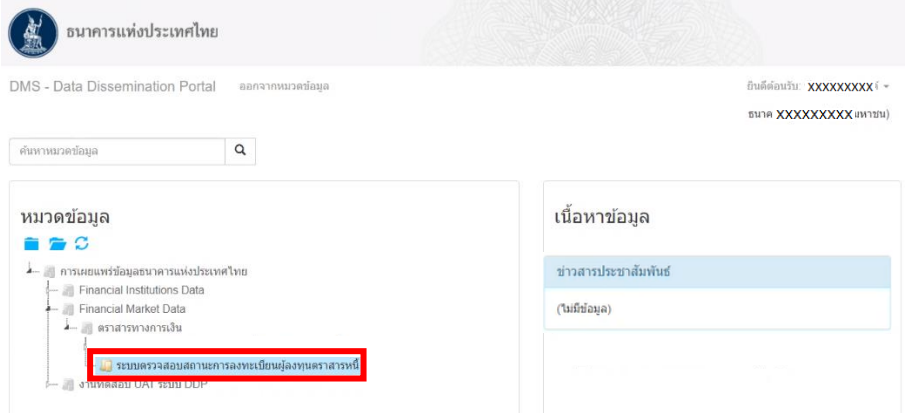

2.10) ด้านขวามือ จะปรากฎเอกสารคู่มือการใช้งานระบบตรวจสอบสถานะการลงทะเบียนผู้ ลงทุนตราสารหนี้ให้คลิก "Download เนื้อหาข้อมูล"

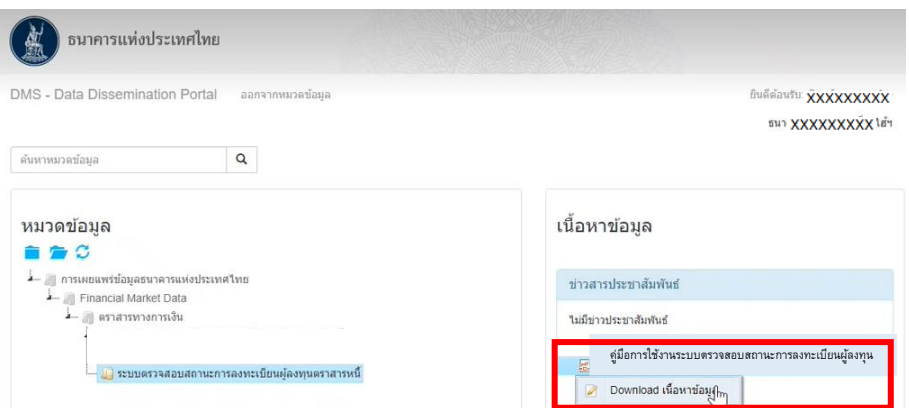

2.11) เมื่อท่าน Download ข้อมูลแล้ว ท่านจะพบ **"คู่มือการใช้งานระบบตรวจสอบสถานะ การลงทะเบียนผู้ลงทุนตราสารหนี้"** พร้อม URL เพื่อเข้าระบบตรวจสอบ

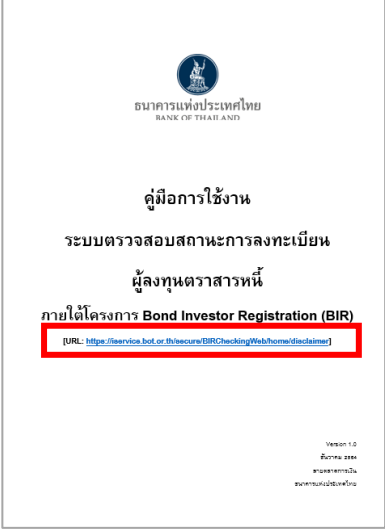

2.12) ให้กด URL สำหรับตรวจสอบประเภทบัญชี

https://iservice.bot.or.th/secure/[BIRCheckingWeb](https://iservice.bot.or.th/secure/BIRCheckingWeb/home/disclaimer)/home/disclaimer

3.2 การใช้งานระบบตรวจสอบฯ

1) เมื่อเข้าสู่ระบบตรวจสอบฯ ให้ท่านกรอก Username และ Password ตามที่ท่านได้กำหนดไว้

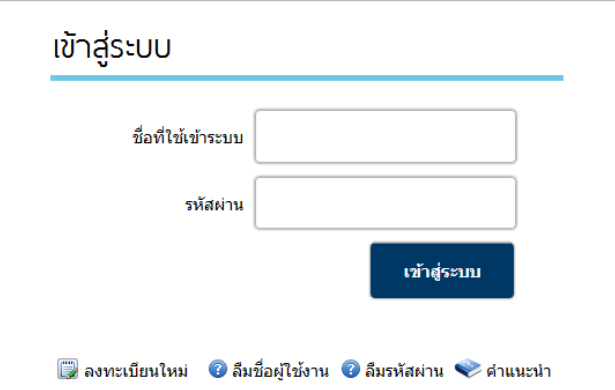

2) จากนั้น ท่านจะพบข้อตกลงการใช้งาน ให้กด **"ยอมรับ"** เพื่อเข้าใช้งานระบบ

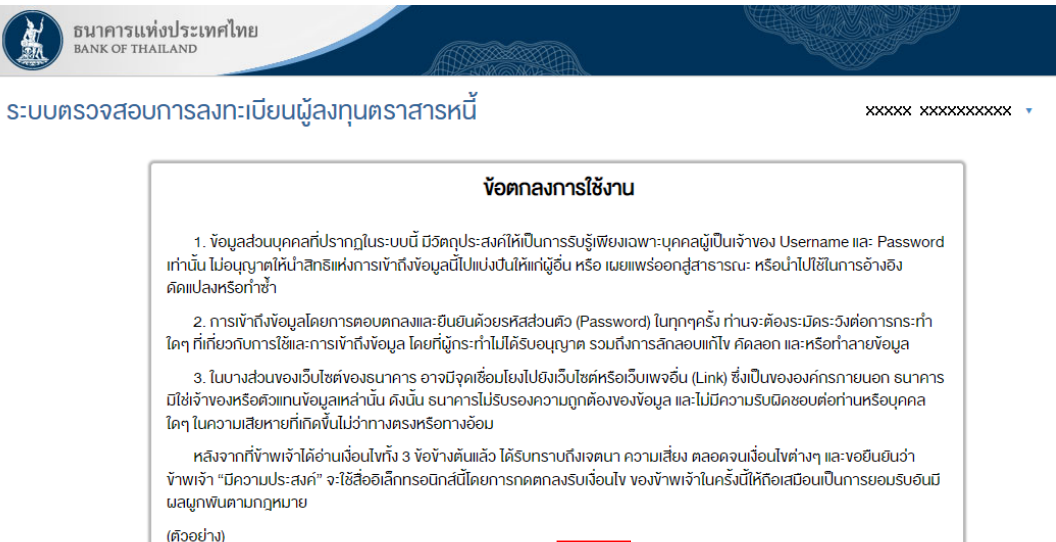

3) ท่านจะพบหน้าต่างของระบบตรวจสอบฯ ที่ถูกแบ่งออกเป็น 2 กล่องย่อย โดยกล่องบน สำหรับ

้ ปฏิเสธ <mark>ชอมรับ</mark>

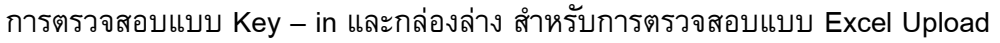

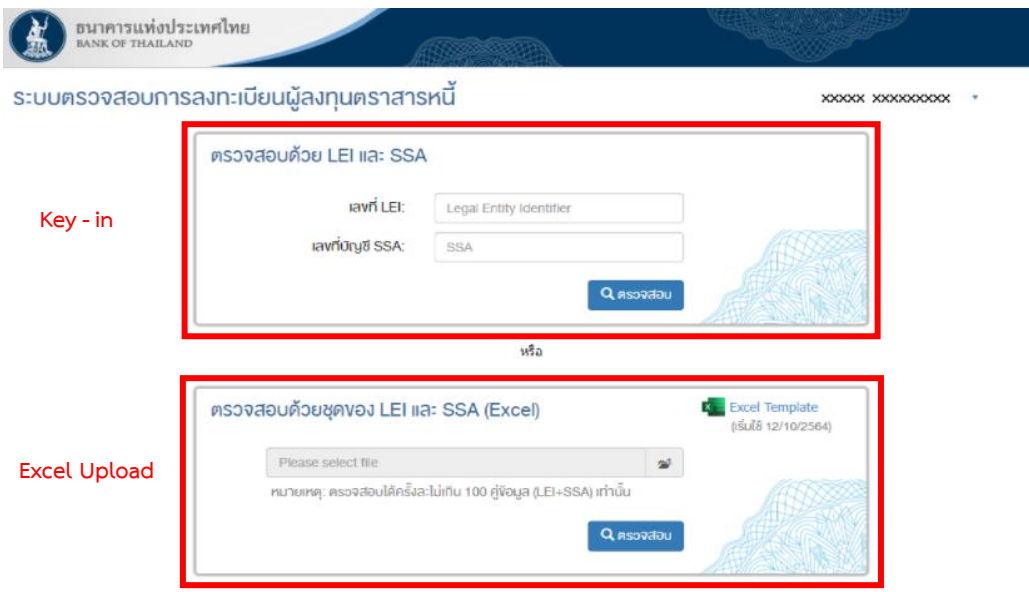

3.1) การตรวจสอบด้วยวิธี Key – in:

3.1.1) ให้กรอกเลข LEI และ SSA ในช่องที่กำหนด แล้วกด **"ตรวจสอบ"** 

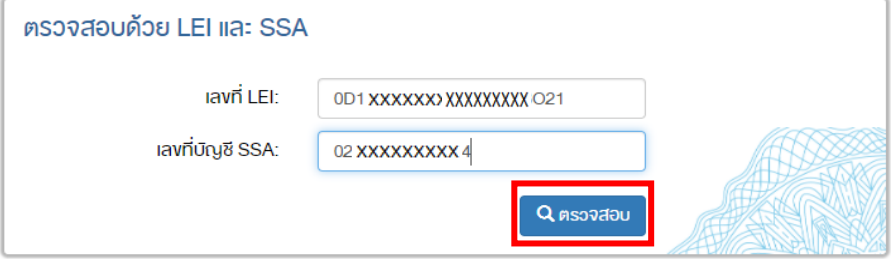

3.1.2) ท่านจะพบผลการตรวจสอบสถานะการลงทะเบียน ว่า เป็น **"Registered / Not** 

## **Found"** พร้อมข้อมูลที่ท่านใช้ในการค้นหา

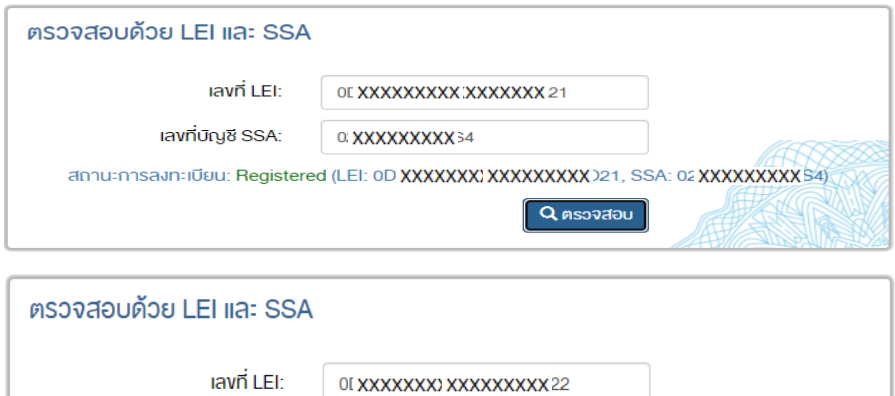

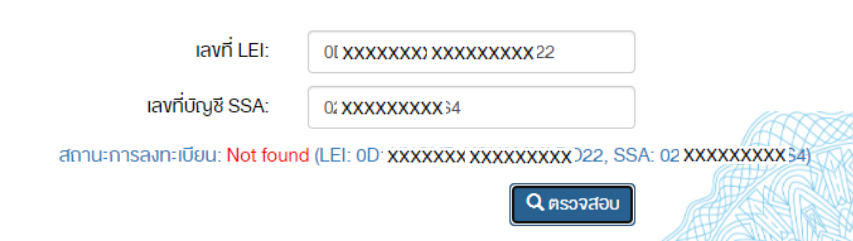

3.2) การตรวจสอบด้วยวิธี Excel Upload:

#### 3.2.1) ให้ท่าน Download Excel Template จากมุมขวาบน

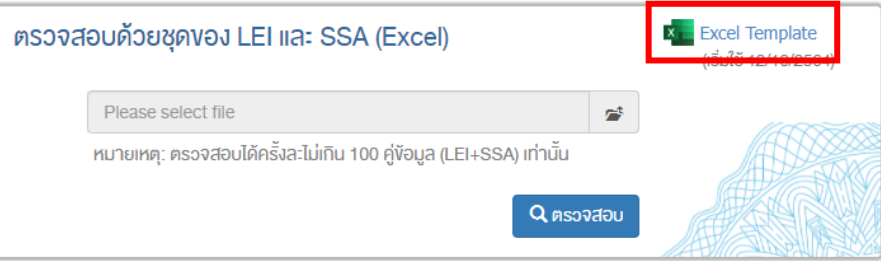

3.2.2) เมื่อเปิด Excel ขึ้นมา ให้กรอกเลข LEI และ SSA ในช่องที่กำหนด จากนั้น Save File ในพื้นที่ที่ท่านต้องการ

| А                      | B              |
|------------------------|----------------|
| LET                    | SSA            |
| 21. XXXXX) XXXXXXXXXI6 | 3 XXXXXXXXX 0  |
| 21. XXXXXX XXXXXXXXX 9 | 3(XXXXXXXXX1   |
| 21. XXXXXX XXXXXXXXX 6 | 31XXXXXXXXX 15 |
| 0L(XXXXXX XXXXXXXXX73  | 30 XXXXXXXXX 5 |

3.2.3) กดปุ่ม Browse File ในระบบตรวจสอบฯ

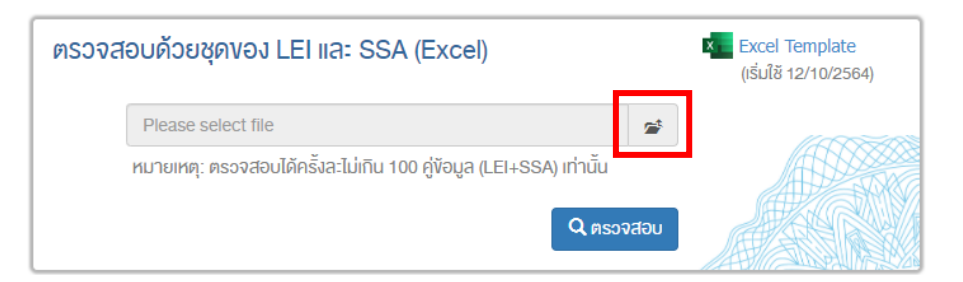

## 3.2.4) เลือกไฟล์ Excel ที่ที่ต้องการส่ง และคลิก open

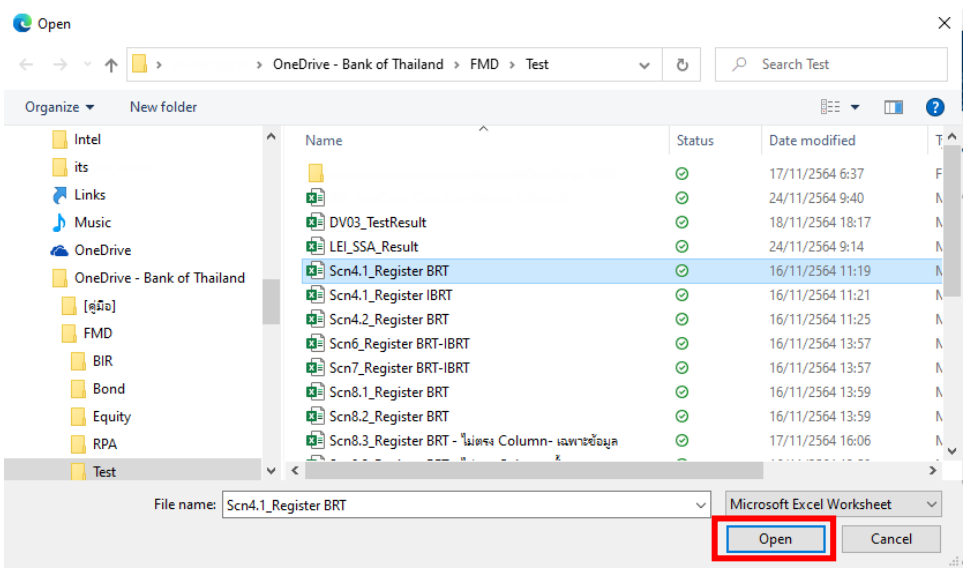

#### 3.2.5) กด **"ตรวจสอบ"**

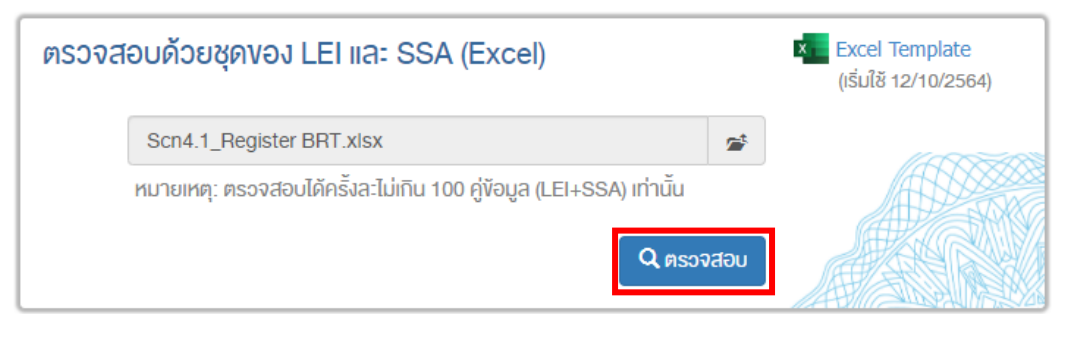

#### 3.2.6) กด **"Download Result."**

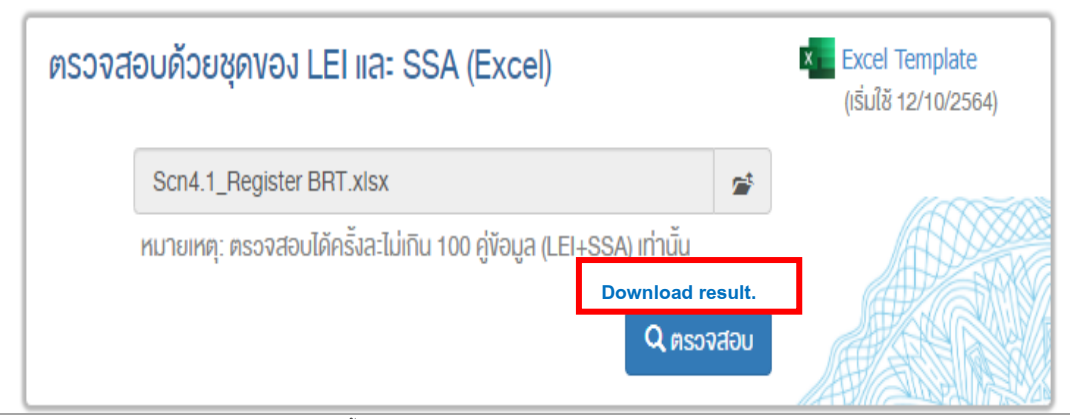

#### 3.2.7) เมื่อเปิดไฟล์ Excel ที่ท่าน Download มา จะพบผลการตรวจสอบสถานะ

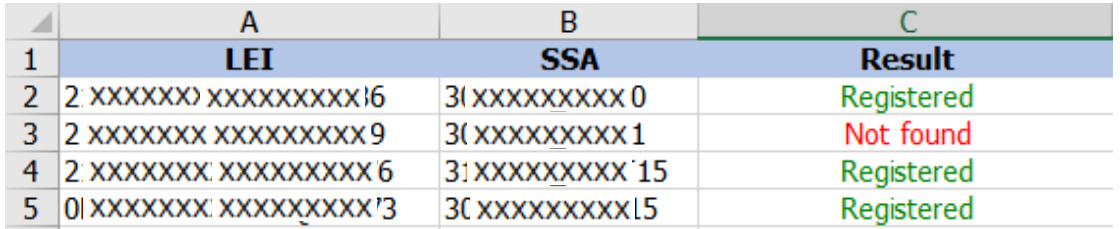

## **หากมีข้อสงสัยเกี่ยวกับระบบตรวจสอบฯ กรณุ าติดต่อ**

งานข้อมูลตลาดการเงิน ฝ่ายบริหารข้อมูลและดาต้าอนาไลติกส์ ธนาคารแห่งประเทศไทย โทร. 02-283-5129, 02-283-5173 และ 02-365-7258